#### Valable pour AbulÉdu PRO et PLM

Certaines différences (visuelles) peuvent apparaître selon que vous utilisez la version PRO ou la version PLM. Mais dans l'ensemble, l'utilisation du webadmin se fait de la même manière.

# **Comment configurer les clients de messagerie pour l'envoi de courriel depuis un poste autonome (par ex. sous Windows)**

Les logiciels de messagerie (courrielleurs) tournant sur un poste client autonome (par ex. sous Windows ou MacOS ou un poste Linux Ubuntu ou Mandriva etc.) doivent être configurés pour utiliser le serveur AbulÉdu comme serveur de courrier sortant. Voici donc la procédure à suivre afin d'utiliser le bon serveur pour courrier sortant.

### **Mozilla Thunderbird**

#### **serveurs smtp (courriel sortant)**

- Cliquez sur Edition, et sélectionnez Paramètres des comptes. Vous obtenez la liste de vos comptes de messagerie dans la fenêtre de gauche.
- Cliquez sur Edition, et sélectionnez Paramètres des comptes. Vous obtenez la liste de vos comptes de messagerie dans la fenêtre de gauche.
- Choisissez "Serveur sortant (SMTP)"
- Dans la liste des serveurs qui s'affiche à droite, choisissez ou créez ou modifiez un serveur sortant s'appelant simplement "servecole".

Si vous utilisez Gmail vous pouvez aussi configurer le serveur smtp Gmail. smtp.gmail.com - port 465 - connexion sécurisée SSL

#### **serveurs pop (courriel entrant)**

- Cliquez sur Edition, et sélectionnez Paramètres des comptes. Vous obtenez la liste de vos comptes de messagerie dans la fenêtre de gauche.
- Pour le compte que vous voulez configurer, cliquez sur "Paramètres serveur" dans la fenêtre de gauche.
- Côté droit de la fenêtre indiquez le nom du serveur POP et le nom d'utilisateur, si la connexion est sécurisée ou non, si vous voulez laisser les messages lus sur le serveur de votre FAI, s'il faut vider la corbeille avant de sortir…
- Validez par OK

## **Outlook Express**

Cliquez sur Outils, et sélectionnez Comptes. Vous obtenez la liste de vos comptes de messagerie dans l'onglet Courrier.

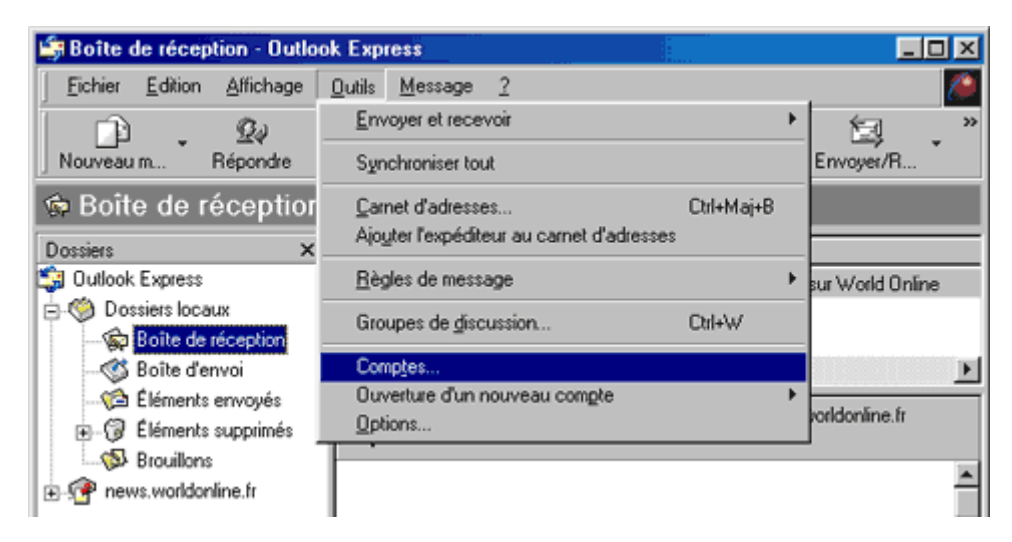

Cliquez sur le compte de messagerie avec lequel vous avez des soucis et cliquez ensuite sur Propriétés

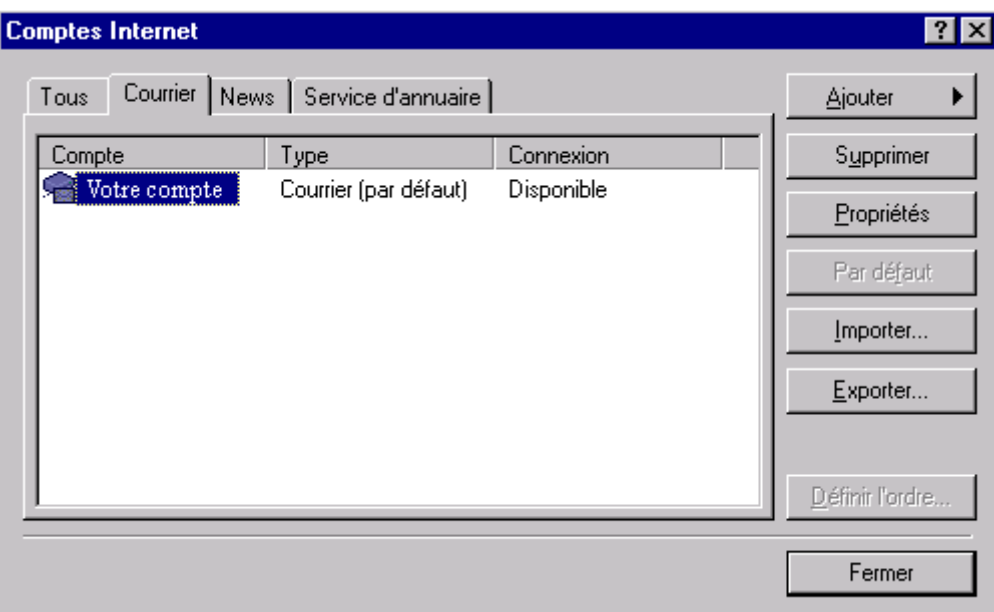

- Dans l'onglet Serveur, vérifiez les données présentes dans la partie serveur de courrier sortant. La valeur de ce champ doit être : **servecole**
- Le champ serveur de courrier entrant dépend des parammètres de votre compte POP, ça doit être le nom du serveur POP de votre fournisseur d'accès (par exemple pop.free.fr, pop.wanadoo.fr, mail72.cegetel.fr, etc). Référez-vous à la documentation fournie par votre fournisseur d'accès pour avoir cette information.

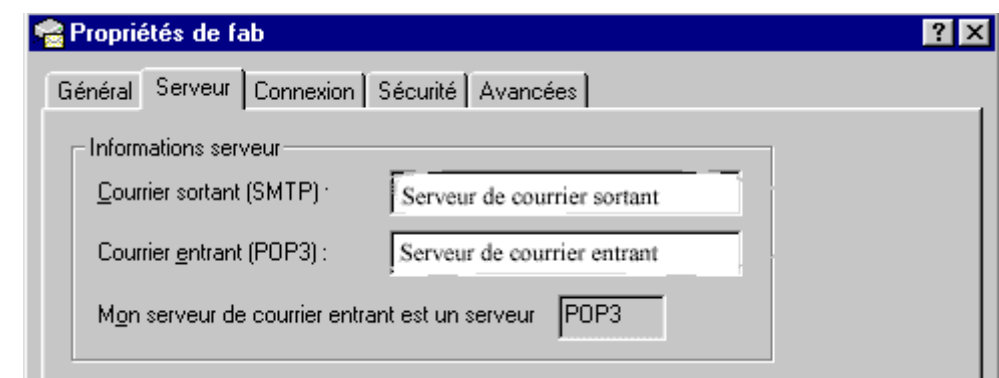

Validez, et le tour est joué!!

Vous pouvez désormais envoyer du courrier à partir d'Outlook Express, via le serveur AbulÉdu.

Dans certains cas, il peut être nécessaire de modifier le fichier de configuration du postfix installé sur le serveur. Si tel est le cas, pour la version PLM, contactez la liste support@abuledu.org et pour la version Pro veuillez contacter votre revendeur ou l'équipe de support à l'adresse supportteam@ryxeo.com.

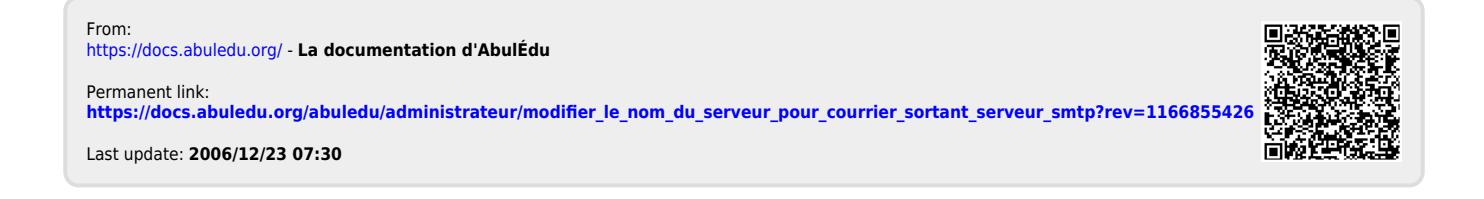